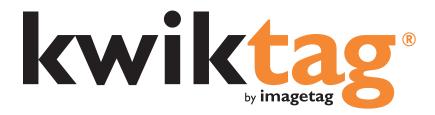

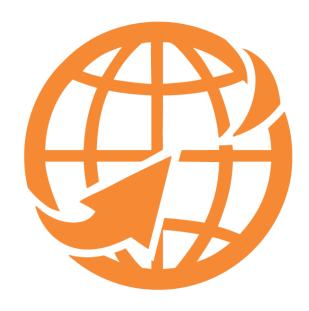

Microsoft Partner
Silver Application Development

© ImageTag, Inc. 2016

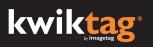

#### **Contents**

| Introduction                            | 2  |
|-----------------------------------------|----|
| Logging Into Your KwikTag Client        |    |
| KwikTag Tabs and Your Landing Page      | 4  |
| Drawers Tab Features and Functions      | 7  |
| My Lists                                | 7  |
| The KwikTag Library                     | 8  |
| Tagging Documents                       |    |
| KwikTag Library Features and Functions  | 10 |
| Work Queue Features And Functions       | 15 |
| Approval Central Features and Functions | 19 |
| My Cases Features and Functions         | 21 |
| Reports Features and Functions          | 22 |
| Search Features and Functions           | 22 |
| KwikTag Help                            |    |
| KwikTag Logout and Preferences          | 27 |

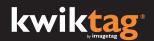

#### Introduction

KwikTag transactional content management software transforms your business paper into digital records and manages them along with other digital documents that support your day-to-day business transactions.

This User Guide is designed to provide an overview of the KwikTag Web Client capabilities and to enable you to start using KwikTag quickly.

Before getting started this is what you will require:

- Access to a Web browser using Internet Explorer
- A KwikTag Logon ID and Password (get this information from your KwikTag Administrator)
- A KwikTag Label Dispenser and a roll of KwikTag Labels (optional)

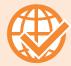

This guide will show you how to get started using the KwikTag Web Client. User access to KwikTag features depends on your license type.

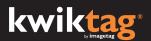

#### Logging Into Your KwikTag Client

- 1. Open a Web Browser using Internet Explorer
- 2. Enter the URL for the KwikTag Server (http://<<Your KwikTag Server Name or IP Address>>)
- 3. Enter your KwikTag User ID and password
- 4. Click on the "Login" button symbol or press the Enter key.

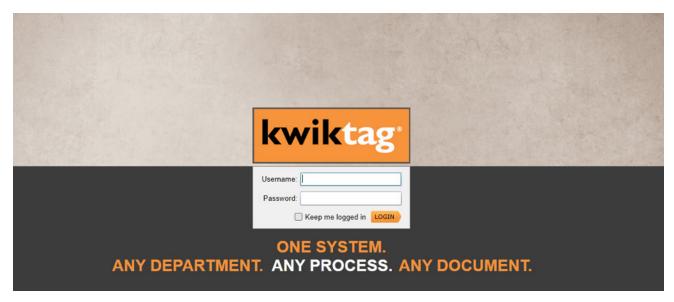

KwikTag Login Page

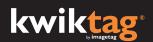

#### **KwikTag Tabs and Your Landing Page**

After logging in to KwikTag, your screen will display the default tab that has been configured for your user ID. This is typically the 'Drawers' tab or the 'Work Queue' tab, but can be configured via your user preference "Settings."

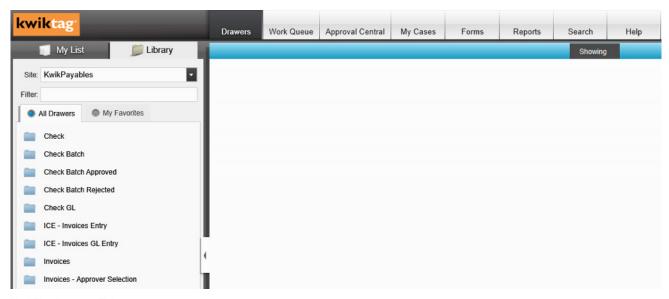

KwikTag Drawers Tab

#### **Drawers Tab**

The Drawers tab displays documents stored in the KwikTag system and provides access to functions that allow you to add, edit, move, search, or email documents associated with your KwikTag system. From within the drawers tab, users can also index/tag documents or associate related items to the documents in the drawers.

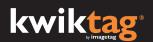

#### **Work Queue Tab**

The work queue is applicable only if you have implemented a KwikApp, one of our workflow automation solutions.

The work queue is the primary destination for editors or indexers of documents that have been routed using KwikTag workflow. From this tab, users can enter data and workflow comments related to the document. If the user is also an approver, they can approve, reject or detegate documents based on their business process needs.

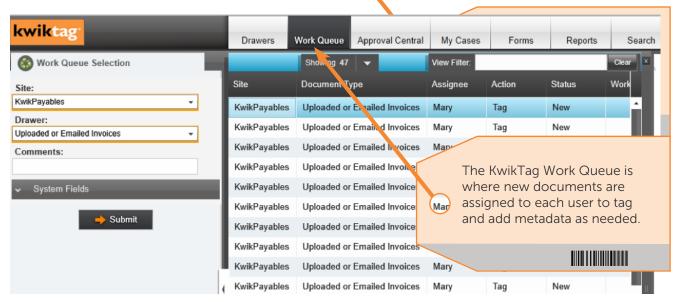

The Work Queue Tab

#### **Approval Central Tab**

Approval central is applicable only if you have implemented a KwikApp, one of our workflow automation solutions.

The approval central tab is the primary destination for reviewers or approvers of documents that have been routed using KwikTag workflow. From this tab, users can drill down into document details, line items, and other relevant information. Then they can approve, reject or delegate documents based on their business process needs.

#### **Cases Tab**

Cases are configured to provide a 360-degree view of any document type. All related documents are displayed in a single place. For example, all employee records or contracts or vendor documents could be viewed in a case.

The ImageTag professional services team (or your KwikTag administrator) will configure the case management views based on your business processes, users and document requirements.

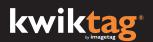

#### **Forms Tab**

The forms tab is where all of your corporate form templates can be found by employees and accessed based on user permissions.

For example, vacation requests, benefits, contracts, and other standard company forms can be organized by type using your current templates. They can be in Word, Excel, Outlook or Adobe, just as you would use them today. KwikTag, as your central repository, keeps the latest form versions up to date and available.

#### **Reports Tab**

Reports are configured by the ImageTag professional services team (or your KwikTag administrator) to the specific document types and workflow processes in your organization. Reports can include a variety of data associated with documents that have been routed by KwikTag for review and approval.

#### **Search Tab**

The KwikTag search functionality provides the ability to conduct a global search across any document stored in any KwikTag drawer. Users have the option to tailor their search based on advanced search criteria, including document metadata or any document content.

#### **Help Tab**

The help tab provides access to KwikTag release notes, customer support contact details and the ability to contact KwikTag support with questions or product feedback.

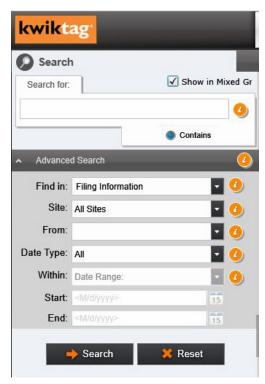

KwikTag Search

#### **Drawers Tab Features and Functions**

KwikTag provides easy access to document management functions from a right-click or floating menu. This section of the user guide provides a summary of those features and explains how they can be accessed.

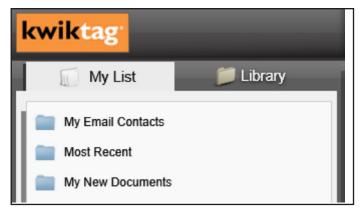

#### **My Lists and Library Tabs**

In the upper left-hand corner of the KwikTag drawers tab, two icons are displayed that allow users to alternate between views of select documents for quick reference.

From these tabs, users can access "my list" and "library" records, data and documents in KwikTag.

My Lists and Library Tabs

#### **My Lists**

My lists provides a view of a subset of documents stored in the KwikTag drawer library. These lists are created by each user selecting the save view function that is accessed from the KwikTag library or searches. The my lists view has its own unique menu of functions, which are a subset of the menu functions available from the KwikTag library.

For example, to add a contact, right click on my email contacts to display the add function. Any contact email address added to KwikTag will be available for use in any other KwikTag function. When a user sends an email from a document from within KwikTag, the email address will automatically be added to your contacts list.

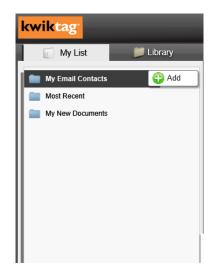

Add To My Lists

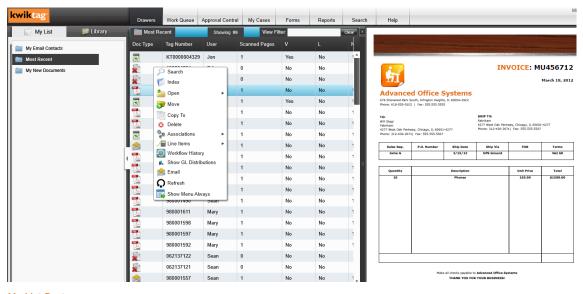

My List Features

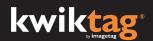

#### The KwikTag Library

The KwikTag library is organized into a series of folders that contain all of your organization's documents. Depending on how your organization is structured, these folders may be organized into separate sites.

To access all available sites and folders, click the library tab, then click the all drawers tab. You may designate frequently-accessed folders as favorites by right-clicking the folder, then clicking add to favorites.

The library of KwikTag drawers has been organized by site and document type for users to access based on their role and permissions.

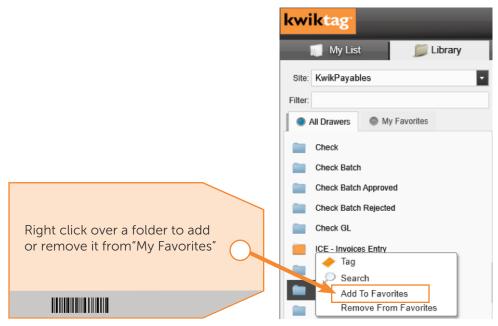

All Doc Types and Favorites Tabs

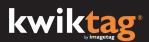

# **Tagging Documents**

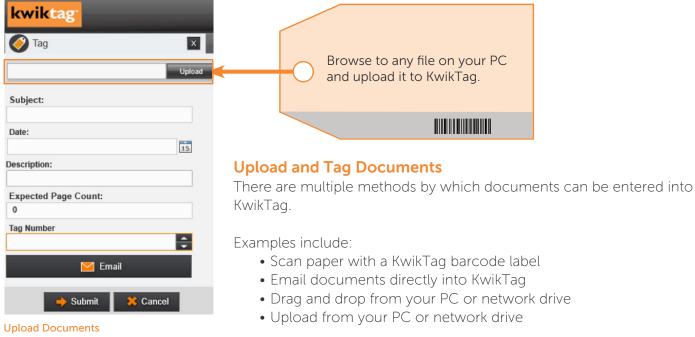

The option displayed above is to upload a file. Simply browse to the folder where the document is stored and upload it to KwikTag. Then you'll be able to index ("tag") the file with the metadata in the appropriate drawer. This includes header information to name and describe the document as well as the KwikTag barcode or electronic number.

#### **Document System Fields**

In addition to the header information entered by the user, the system fields automatically apply the date and time stamps of any user activity.

This is helpful when searching for documents and to ensure that your business meets audit and compliance requirements.

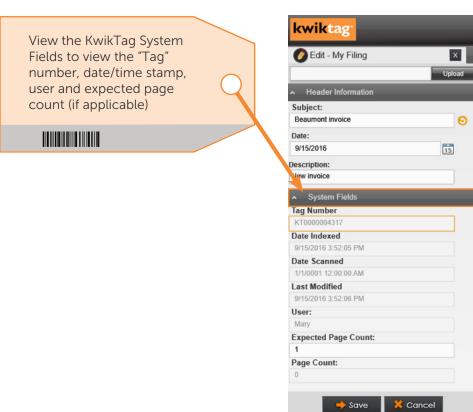

**Document System Fields** 

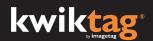

#### **KwikTag Library Features and Functions**

The figure below displays the options available to KwikTag users by right clicking from anywhere within the main my lists window display. A subset of these menu options may also be accessed by selecting the 'show menu lways' option displayed at the bottom of the right-click menu.

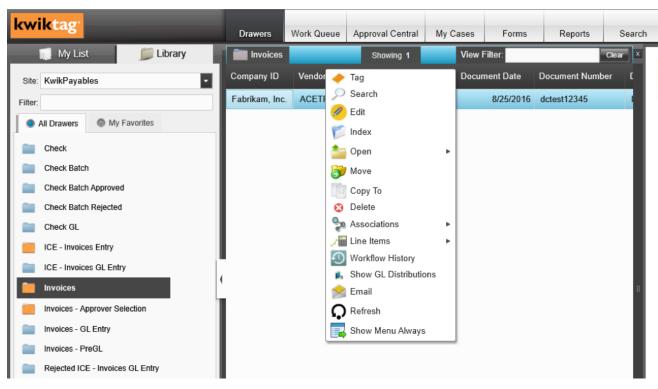

KwikTag Document Management Right-Click Menu Options

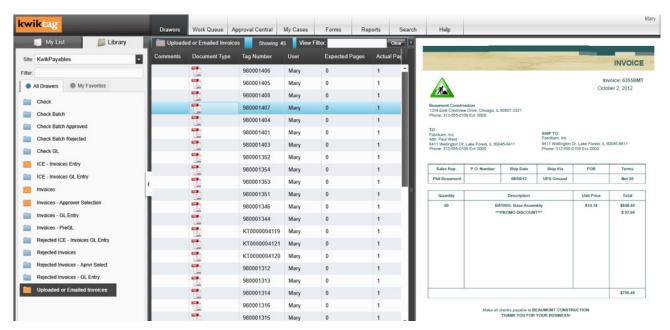

When a document is selected from a KwikTag "Drawer", a preview is automatically displayed on the right-side pane. Users are able to expand or contract the document display pane.

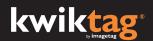

#### **KwikTag Library Features and Functions (cont.)**

The KwikTag library presents a menu similar to those available from the my lists view, with five additional functions that support the capture and retrieval of documents to/from the KwikTag system. Like the my lists view, these menu options can be accessed via right-click or from a floating menu.

The KwikTag library displays drawers to the left of the screen. Optionally, these drawers can be organized by site. The selected drawer is highlighted on the left. Its name also appears at the top of the displayed documents.

Menu options available include:

**Tag** allows users to enter index data associated with a document. Required fields for a tagged document are highlighted in orange. When the user clicks submit, KwikTag assigns the barcode to the record and displays it in the Tag window.

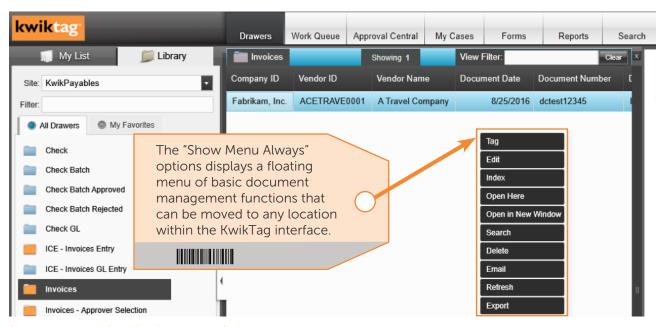

Show Menu Always (KwikTag floating menu)

If scanning the document into KwikTag, an adhesive barcode label is attached to the document. The label will have the same barcode number that links a paper document to the tag data so that when the document is scanned into KwikTag, the data and documents are associated. If a user attempts to open a document associated with the tag record prior to scanning, KwikTag will display a message indicating that there is no document associated with the record.

**Edit** allows users to edit data associated with a KwikTag document.

**Index** allows users to add header information and metadata about a selected document. As a seperate entry in KwikTag, this can either be in the same or different drawer.

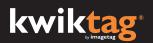

**Open** presents users with the option of viewing documents within the same window, or in a separate window (ideal for multiple monitors). The open here option allows users to scroll through records using their mouse or keyboard while viewing the associated document image automatically. Using the open in new window option (or double clicking the document) launches a new window and displays the document. Note that the separate window display does not refresh to show a new image as the user scrolls from one record to the next.

#### **KwikTag Document Filter**

In the document list panel, KwikTag presents the option to filter your documents. A filter window allows users to enter keywords and filter the display of documents in the folder to those whose index data include the keywords. To filter, type in your filter criteria and hit enter. The filter will then be applied to the entire KwikTag document drawer. To clear the filter, click clear.

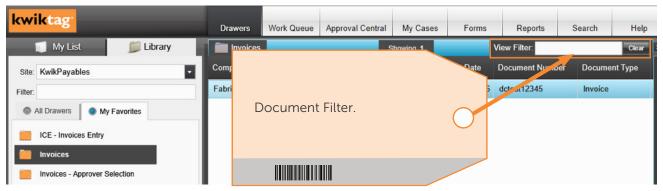

KwikTag Document Filter

In the KwikTag "Index" panel on the left, users can input "Site" and "Drawer" filing information associated with the highlighted document, which displays in the panel on the right.

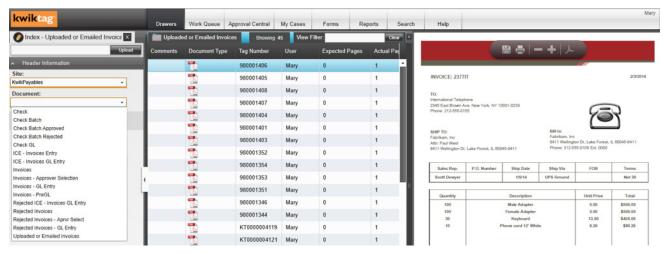

**Index Documents** 

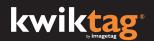

**Search** allows users to search for documents within a drawer based on specific index data. Each index field associated with documents in the folder is displayed within the search tab, so that multiple search criteria can be selected to retrieve a specific document. When search results are returned, the drawer name at the top of the screen will display a message indicating that the results are filtered. Click clear from the search window to clear the search. Click the 'X' at the top of the search window to close it.

**Move** allows users to move documents and data from one KwikTag site or drawer to another. Note that if the destination folder stores different index data than the source folder, the data will not be moved with the image. To prevent accidentally losing data, KwikTag prompts users prior to completing the transfer.

**Copy To** allows users to copy documents and data from one KwikTag site and drawer to another. Note that if the destination folder stores different index data than the source folder, the data will not be copied with the image. To prevent accidentally losing data, KwikTag prompts users prior to completing the transfer.

**Delete** allows users to delete documents and records from the KwikTag system. Users are prompted to confirm before any records are deleted.

**Associations** allow users to access other documents that are related to the document being viewed. This association may consist of metadata alone, or may include an associated document image as well. An example might include a purchase order associated with a PO invoice, or an invoice associated with a check image. Associated records are displayed in a window that displays relevant data. Right clicking on an associated record provides the option to view an associated document. Associations are configured by the ImageTag professional services team.

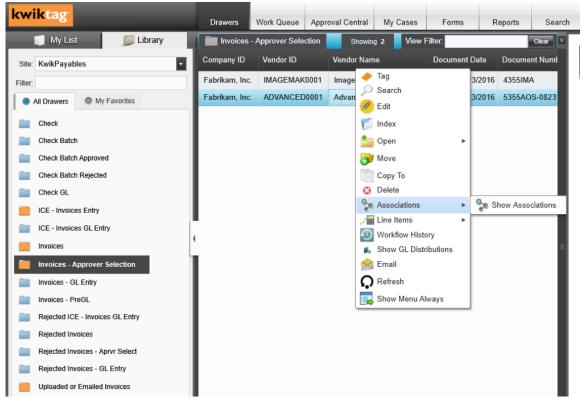

"Show Associations" allows users to view other documents associated with a transaction.

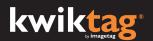

**Refresh** updates the KwikTag Web client, so that any changes (deletions, additions, etc.) are visible.

Note that using Ctrl F5 DOES NOT refresh the KwikTag window, but rather, refreshes the entire browser window, requiring you to log in to the KwikTag Web client again.

**Email** allows users to email documents as attachments, links to the record in KwikTag, or both.

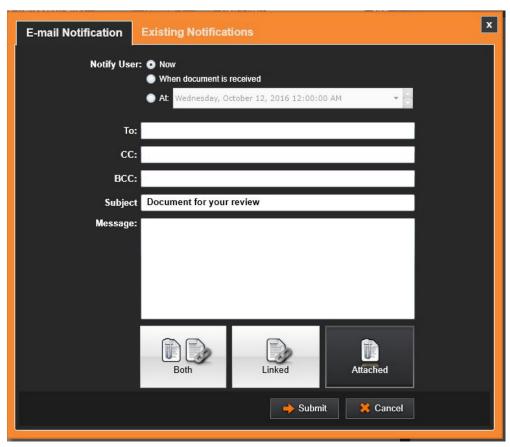

E-mail Notification

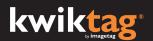

#### **Work Queue Features And Functions**

The KwikTag Work Queue is designed to assign documents to KwikTag users . Within the work queue, KwikTag users can tag, edit, or approve based on their roles and the business process. Workflows can be pre-configured by the ImageTag professional services team as part of your deployment, based on your organization's unique business rules.

KwikTag administrators have access to KwikTag workflow configuration. Once training has been completed, they can modify workflow processes or create new workflows according to your business needs.

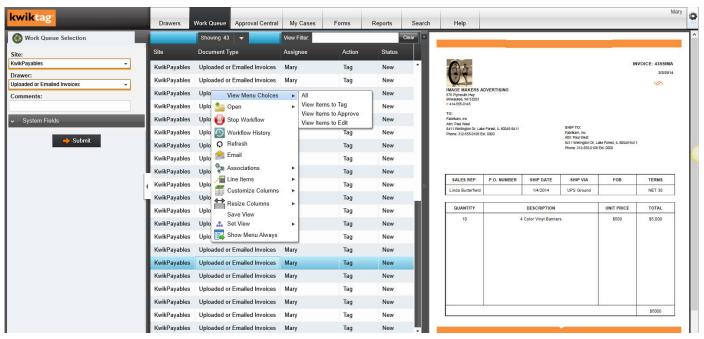

KwikTag work queue with inline document display

**Open** functions like the open options from the drawers tab. Users can choose to open here and view documents in a viewer window in line with the document data or in a separate window.

**Stop Workflow** is used to terminate an active workflow at any point during the process. The workflow item is marked as stopped for audit purposes. Users must be members of the workflow admin group to have access to stop a workflow.

**Workflow History** displays an audit trail view of each step that has been completed in a workflow process for documents that have been indexed and routed for approval.

**Refresh** updates the view of the KwikTag Web client, so that any changes (deletions, additions, etc.) are visible.

**Email** functions the same way in the work queue as it does in the drawers tab.

**Associations** functions the same way in the work queue as they do in the drawers tab.

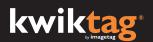

Line Items displays line item detail associated with a document, such as an invoice.

**Customize Columns** allows users to select/deselect the columns of data associated with their documents that they wish to display. After checking/unchecking these options, simply click anywhere within the view to return to the updated display.

**Resize Columns** allows users to format column widths based on column header or cell size. Users also have the option to auto size.

Save View allows the user to save the view that has been displayed based on the filter.

**Set View** allows the user to toggle between the saved view and the default view, which displays all records in the work queue.

**Show Menu Always** functions the same as it does in the drawers tab.

Users can click the drop down next to the "showing" label to select document criteria to include in their displayed list.

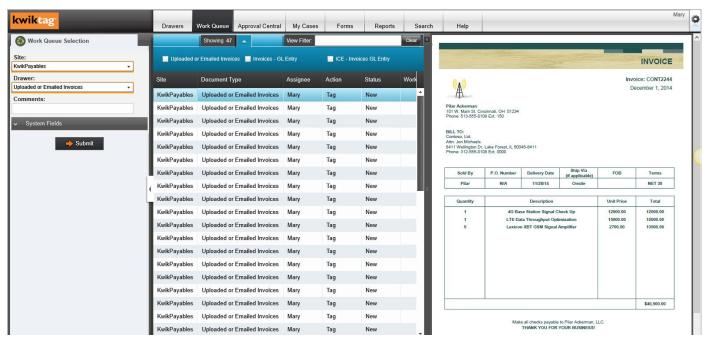

**Document Display Criteria** 

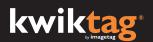

#### KwikTag Work Queue Features and Functions (cont.)

Documents are organized in the work queue by type. The document type displays the drawer in which the document resides. The action required by each user is displayed indicating the user needs to tag, edit, or approve each document in their work queue.

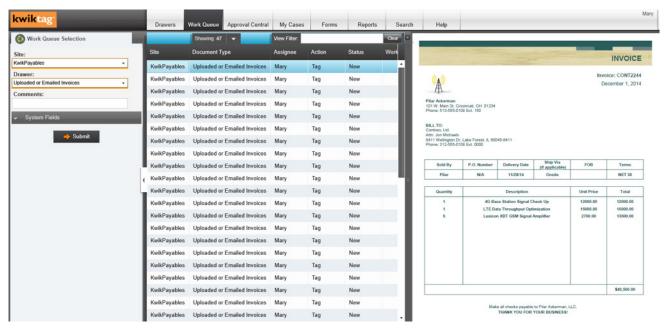

KwikTag Work Queue for Indexers. The Drawer displayed is the current document location. To tag the document and add relevant metadata, select the Drawer in which the document should be stored.

Users, typically indexers, enter the metadata in the tag panel on the left to tag the current document. Data can be selected from the document on the right using copy/paste functionality in most situations.

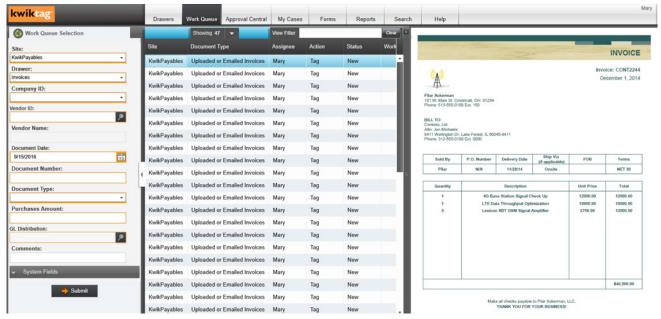

Once the destination Drawer has been selected, the metadata fields related to that Drawer are displayed in the left "Tag" panel for completion and submission of the document.

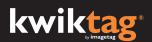

**Filter** at the top of the work queue screen functions like the filter from the drawers tab. However, retrieving documents from the work queue functions differently. To filter records in your work queue, enter a keyword in the filter window and press enter. The filter window will retain the keywords, highlighted in yellow. Only records that contain the keyword in the document will be displayed.

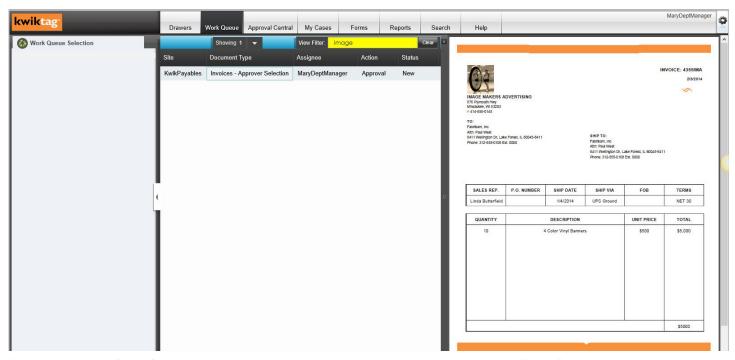

Filter by the keyword "image" displays only the document in the work queue file that contains the word "image."

Save View allows the user to save the view that has been displayed based on the filter.

**Set View** allows the user to toggle between the saved view and the default view, which displays all records in the work queue.

**Resize Columns** allows users to select format column widths by the width of column headers, column data, or a 'best fit' between the two options.

As described above, the Save View function allows users to save a filtered view of the work queue.

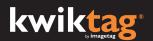

### **Approval Central Features and Functions**

Approval central is designed for KwikTag users who are authorized to review, approve, or delegate documents based on their business process. In some cases, approvers also need to edit documents, in which case they would make edits in the work queue.

KwikTag users who only approve documents are issued, "approver licenses" which are free.

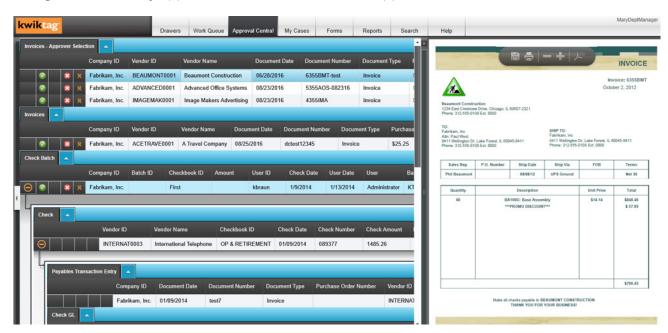

KwikTag Approval Central is the tab that allows approvers to quickly review all pending documents, regardless of document type, and then approve, reject or delegate.

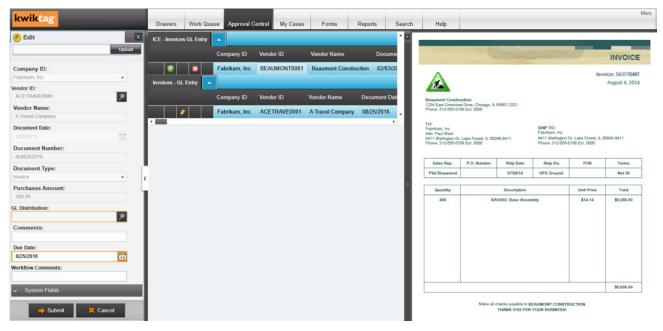

Approval Central provides the ability to drill down into the document detail to approve or reject complete documents or individual line items. Each of the display panes can be hidden, expanded or contracted to view the most relevant information for each approver.

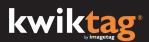

**Workflow History** allows users to view audit trail details about each document, including user, date/time stamp, and document stage.

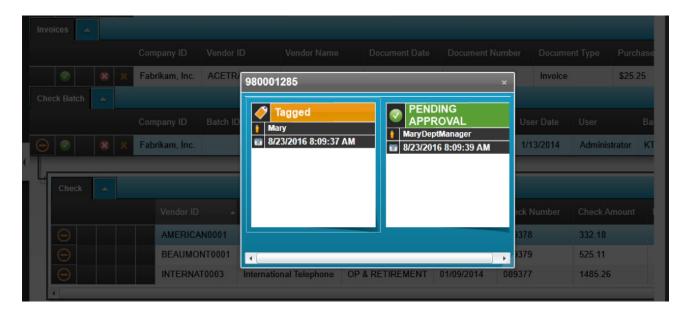

Workflow history view

**Show GL Distributions** displays the General Ledger (G/L) distributions, including the account codes and debit/credit amounts associated with documents, such as invoices.

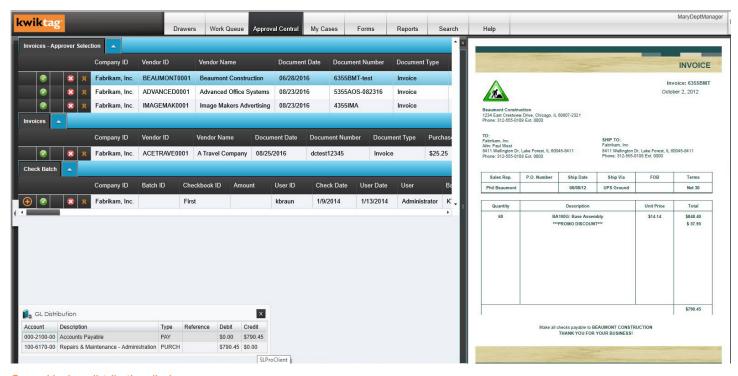

General Ledger distribution display

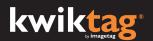

#### **My Cases Features and Functions**

The KwikTag my cases tab allows users to see all related documents of a given type. Cases can be preconfigured by the ImageTag professional services team as part of your deployment, based on your organization's unique business rules. Cases are usually defined around a multi-document process like check approval, invoice payment, or human resources where job requisitions, postings, resumes and related documents can be aggregated and tracked for each applicant.

The following screen images highlight the main features and functions of KwikTag cases. As with other KwikTag features, functionality is accessed via right-click menus.

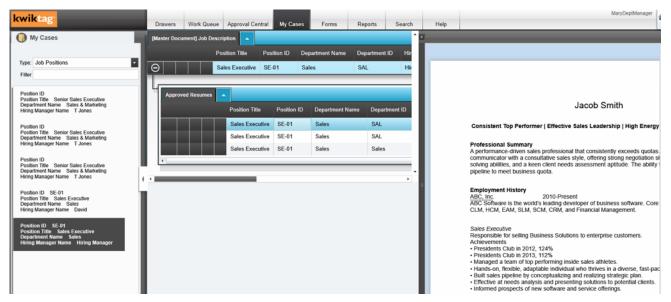

The cases view shown here represents a hiring process.

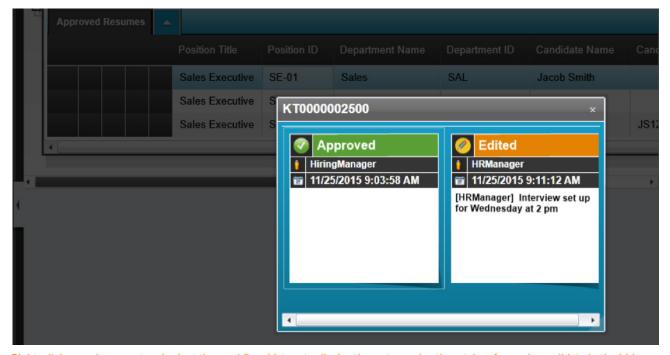

Right-click on a document and select the workflow history to display the notes and actions taken for each candidate in the hiring process, or other process based on your business needs.

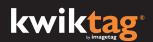

#### **Reports Features and Functions**

The KwikTag Reports tab displays a variety of different views of documents and related data. The reports available to KwikTag users depend on their KwikTag configuration, the document types and their approval workflows.

**KwikTag Reports** are accessible when a user clicks on the folder icon on the left-hand side of the screen. KwikTag will then display documents and data associated with this report view.

Workflow status reports segment documents into approved, pending and rejected categories. Each of these views can be personalized to reflect all documents, or present the view of a particular period of time (e.g. monthly, quarterly, etc.).

As with other KwikTag features, functionality is accessed via right-click menus. Functionality that is unique to the reports tab is identified in this section of the user guide.

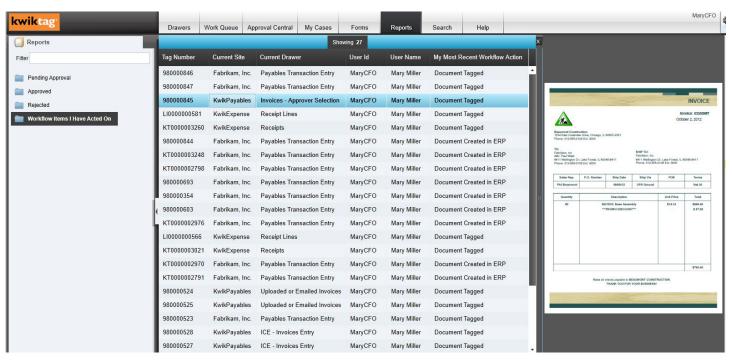

Reports view

**Export** allows users to export document data from a KwikTag list view to a CSV file that can be saved locally. This function exports the document data only, not document images.

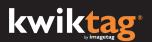

**Workflow History** in the report view displays every step of a document process. The audit trail view includes details about each document, such as user, date/time stamp, and document stage.

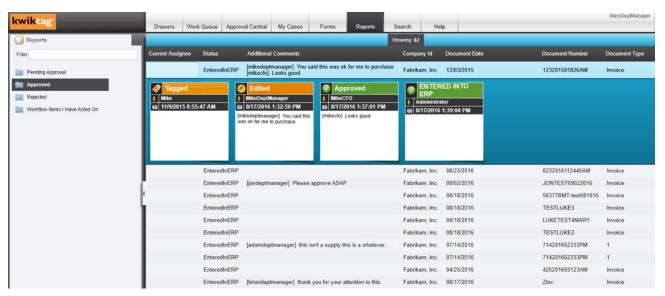

KwikTag Reports display documents and associated data that can be configured based on a variety of criteria, such as the document type, status and workflow processes. The complete workflow history can be viewed here.

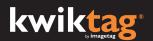

#### **Search Features and Functions**

The KwikTag search tab allows users to retrieve documents by searching filing information or document content. Advanced search features allow users to narrow search criteria down to specific document drawers and date ranges.

KwikTag Advanced Search can be accessed by clicking the advanced search link beneath the search field.

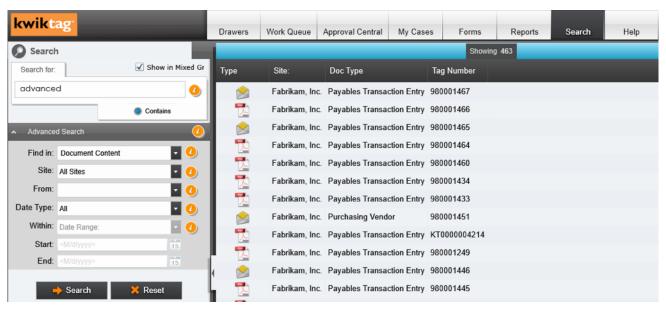

KwikTag Search allows users to retrieve documents based on a number of criteria including filing information and document content.

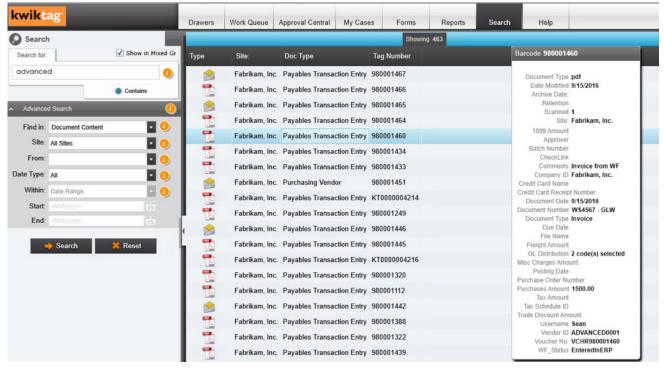

When a document row is selected or hovered over, from the list in the Search results, the document metadata displays in a popup window.

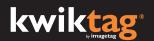

#### **KwikTag Search Functions**

As with other KwikTag features, functionality is accessed via right-click menus. Functionality that is unique to the search tab is identified in this section of the user guide.

**Find in:** Choose between filing information and document content when conducting a keyword search. Document content includes text within an electronic or scanned paper document.

**Site:** Choose all KwikTag sites, or a specific site to search for documents.

**From:** For searches based on a specific site, the from option allows users to search either 'All Drawers' or choose a specific drawer in the selected site.

**Date Type:** Choose the date type for your document search. Options include modified date, received date, retention date or tagged date.

**Within:** (Date range) Select how you want to conduct a date search from the drop down list. Options include last month, last year, past month, past year. If you select 'Date Range' enter a 'Start Date:' and 'End Date:'

**Start:** (Date) Enter a start date for the date range search.

**End:** (Date) Enter an end date for a date range search.

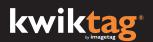

#### KwikTag Help

The KwikTag help tab provides access to documentation and other support resources.

KwikTag support contact information is displayed, and users can submit feedback or help requests.

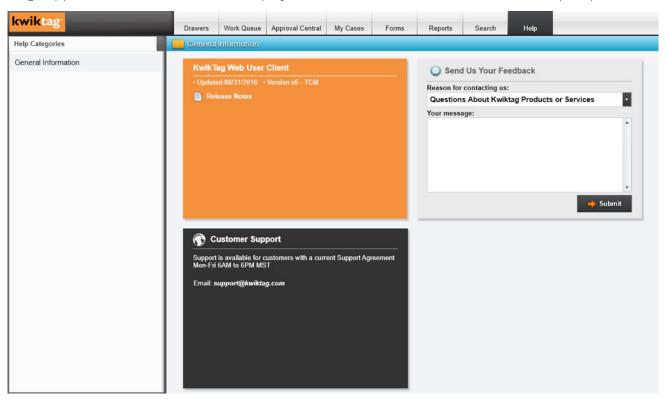

KwikTag Help provides general information including KwikTag version information, release notes and customer support contact information.

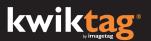

#### **KwikTag Logout and Preferences**

The KwikTag logout and preferences icons are displayed on the upper right-hand corner of the KwikTag interface. To logout, simply click the red logout icon.

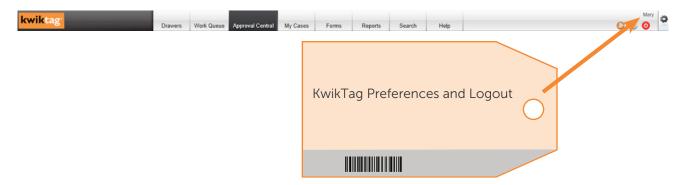

#### **KwikTag Preferences**

Clicking the KwikTag preferences icon launches the KwikTag Preferences menu. From this menu, users can:

- Change settings for how KwikTag sites, drawers and documents are displayed
- Register their KwikTag barcode tags
- Update their KwikTag password

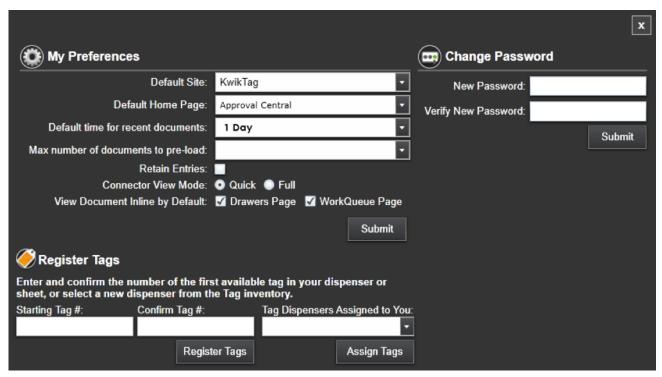

The KwikTag Settings Menu

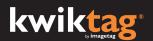

My Preferences includes the following options:

**Default Site:** for companies that have set up KwikTag with multiple sites, users can choose the site that is displayed by default

**Default Home Page:** choose which KwikTag tab displays automatically when logging in to KwikTag

**Default time for recent documents**: choose how many days worth of documents are displayed in Work Queues. For example, if the default value is "7," the KwikTag system will look back 7 days and find any documents that were added in the past 7 days.

**Max number of documents to pre-load:** choose the number of documents that are automatically displayed in the grid for views and drawers. Options range from 50 - 20,000 documents. The greater the number of documents pre-loaded, the more time will be required for the page to load.

**Retain Entries:** allows users to re-purpose data entered from a previous entry when tagging a document. If this option is selected, upon clicking submit to tag a document, a new tag menu will be presented for the next document that includes the data entered for the previous document. This reduces data entry when multiple documents with similar data are being processed.

#### **Change Password**

**New Password:** prompts users to enter a new KwikTag password.

**Verify New Password:** requires users to re-enter the new password. KwikTag verifies that the entries match before confirming the password change.

**Register Tags** allows users to enter the starting Tag number for a roll of KwikTag adhesive barcode labels that have been assigned to them. KwikTag will automatically advance the barcode number when a document has been tagged. KwikTag will also register tags to you automatically if you use the new barcode in the drawers area.

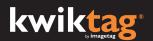

**Starting Tag #:** Enter the first barcode number that is displayed on your roll of barcodes.

**Confirm Tag #:** Re-enter the tag number. KwikTag will verify that the numbers match before registering the tags.

**Tag Dispensers Assigned to You:** allows users to register multiple rolls of tags within KwikTag. Once a roll has been exhausted and a new roll must be registered, users can select the new roll here, rather than entering the starting tag number.

If you have any questions regarding the use of the KwikTag Web Client please contact your KwikTag Administrator or KwikTag support.

Support Hours: 6:00 AM - 6:00 PM Mountain Standard Time

Support Phone: 1-877-KWIK-111 (1-877-594-5111)

Support Email: support@imagetag.com

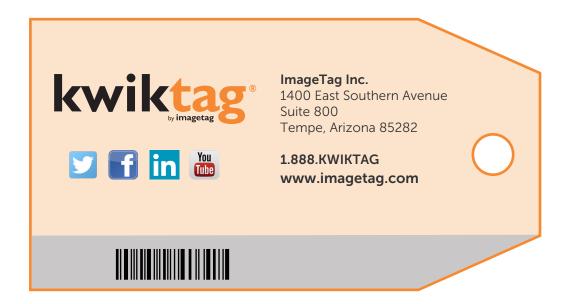